## Link a Business Account to your CSS Account

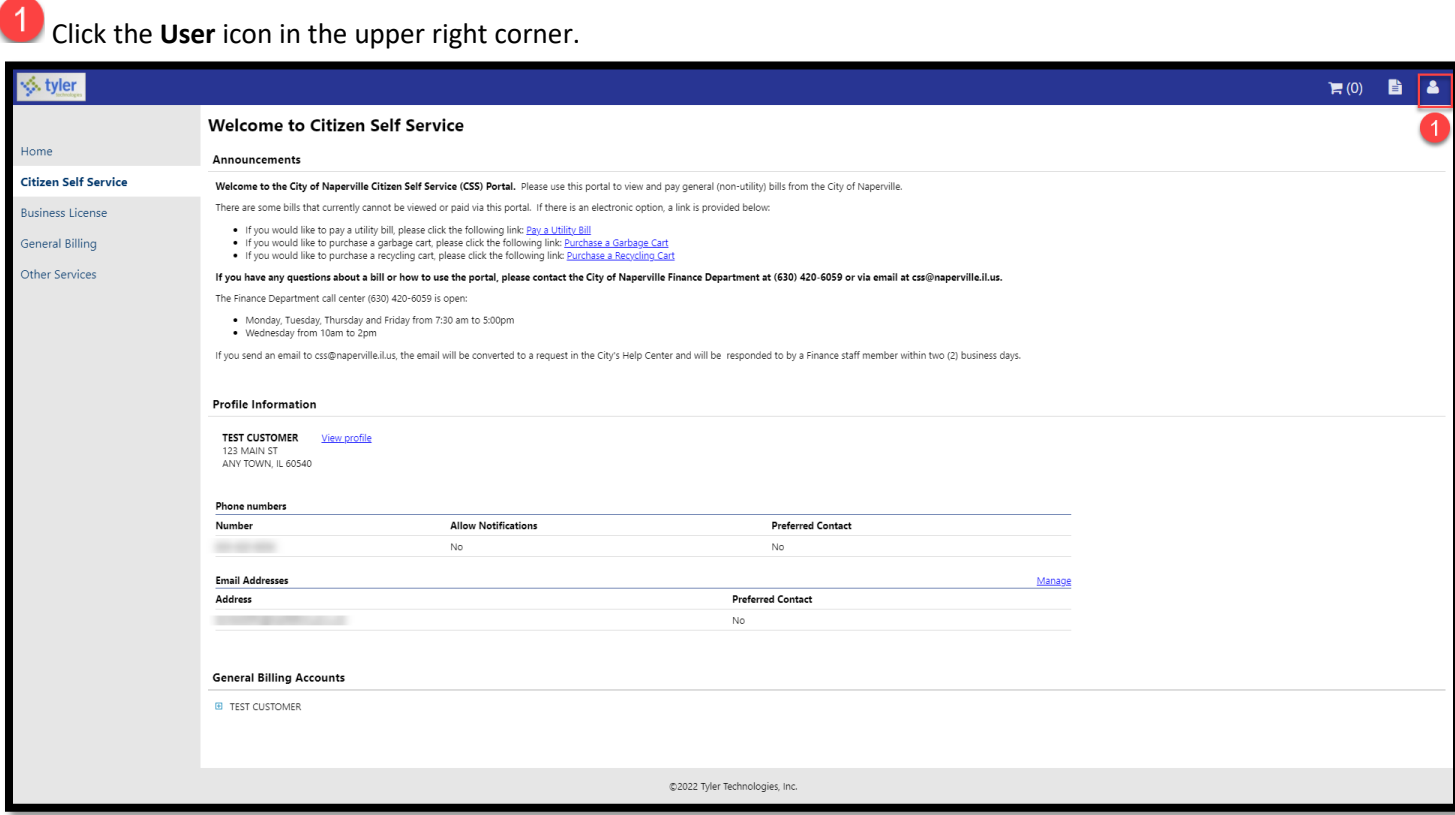

## **2** Select My Account from the drop-down menu.

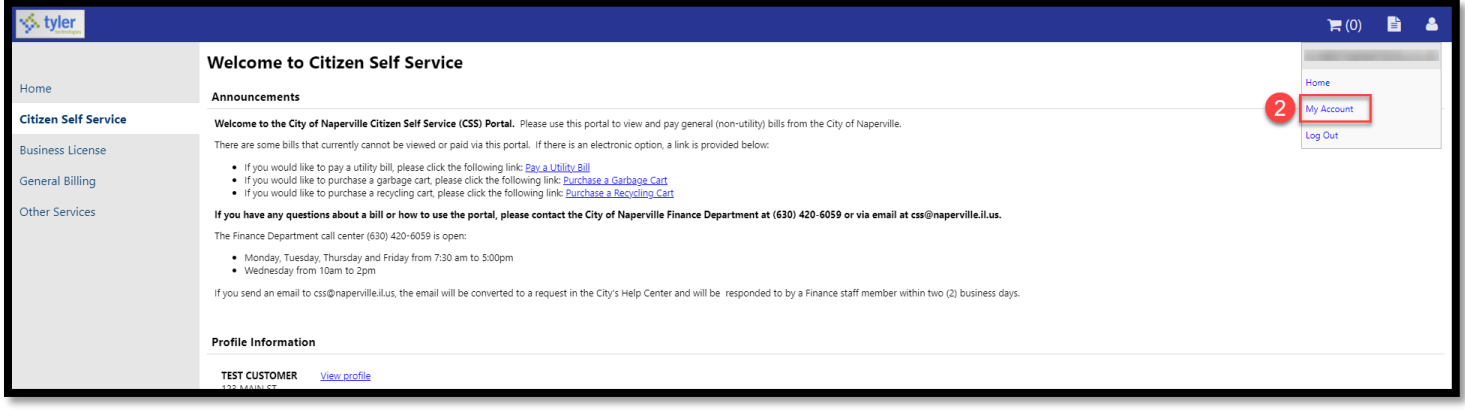

Click the blue **Link to Account** link in the Business License Accounts section.

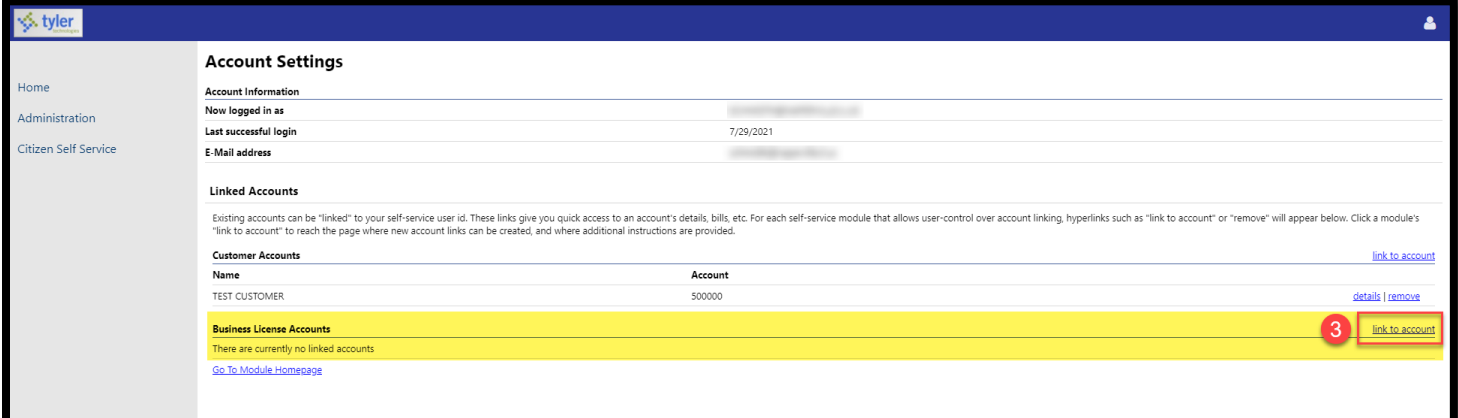

Enter the following information:

- **Business Account Number:** Call (630) 420-6106 to obtain the business account number.
- **Customer ID:** If you do not remember your Customer ID, call (630) 420-6106 to obtain the Customer ID.

## **5** Click the **Submit** button.

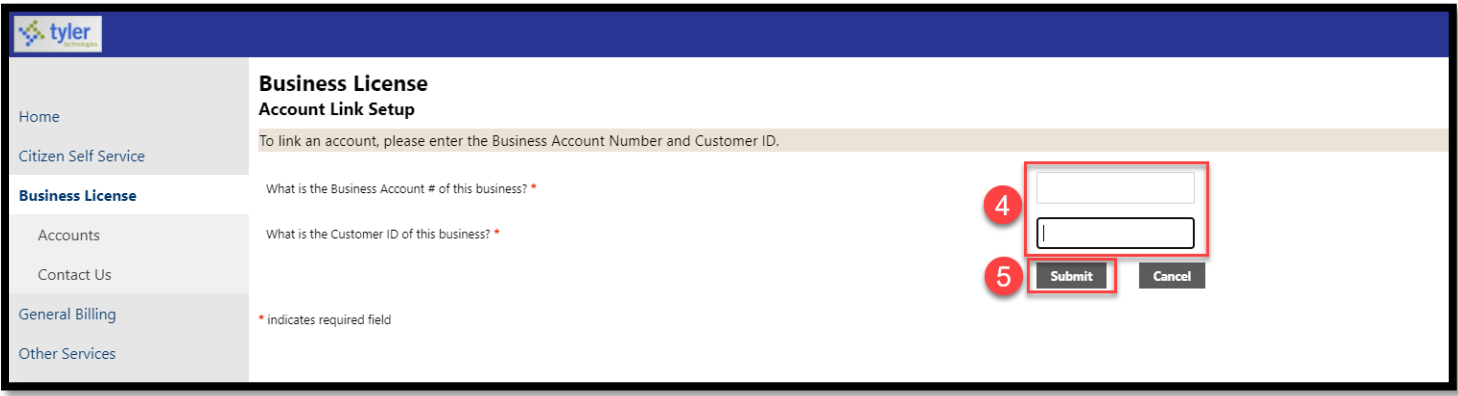

If you have entered the correct information, the account will be added under the **Customer Accounts** section. If you would like to add another account number, repeat Steps 3-5.

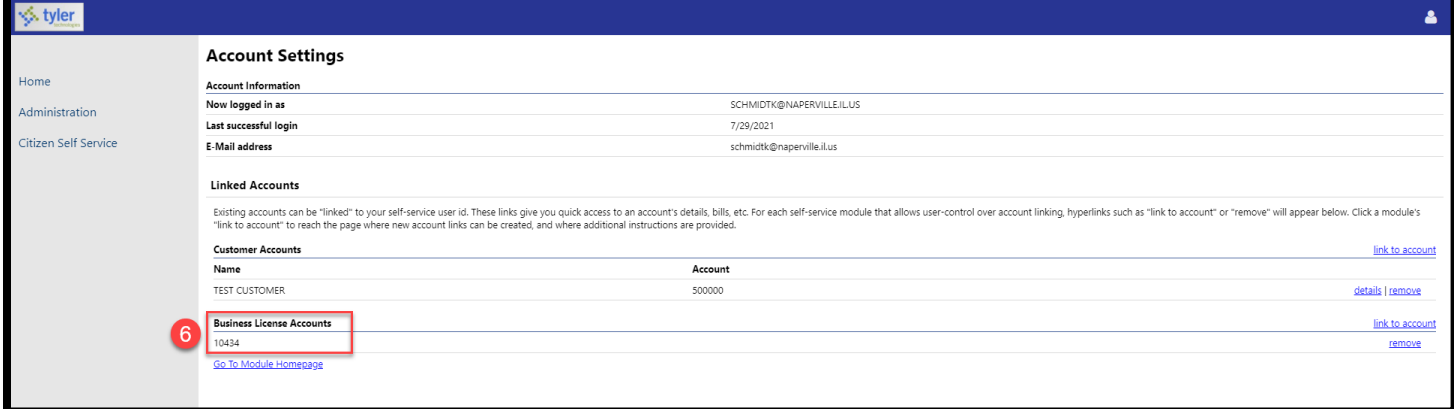